# **Boletim Técnico**

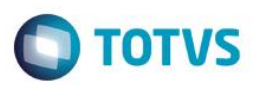

## **Romaneio Simbólico**

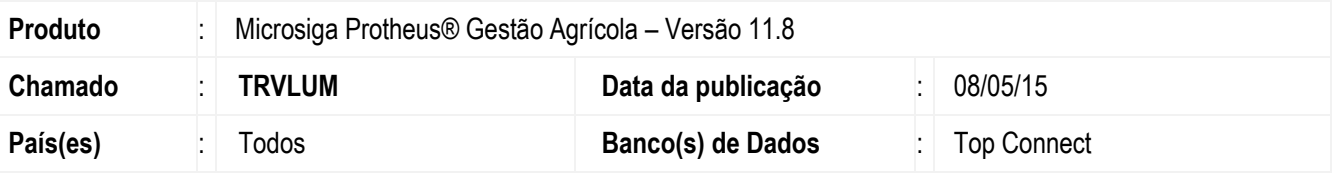

#### **Importante**

Esta melhoria depende de execução do *update* de base *UPDARM* para as tabelas **NJJ** e **NJM**, conforme **Procedimentos para Implementação**.

Foi implementada a funcionalidade de criação de Romaneios Simbólicos, que são romaneios que não têm pesagem nem movimentação física dos produtos relacionados, mas têm documento fiscal e atualizam quantidades dos contratos.

Para acessar a tela de Romaneios Simbólicos, foi criada uma nova entrada no menu SIGAAGR.XNU, no caminho Atualizações > Originação > Movimentos Internos > Romaneios Simbólicos.

A tela de Romaneios Simbólicos traz filtrados somente os romaneios do tipo simbólico.

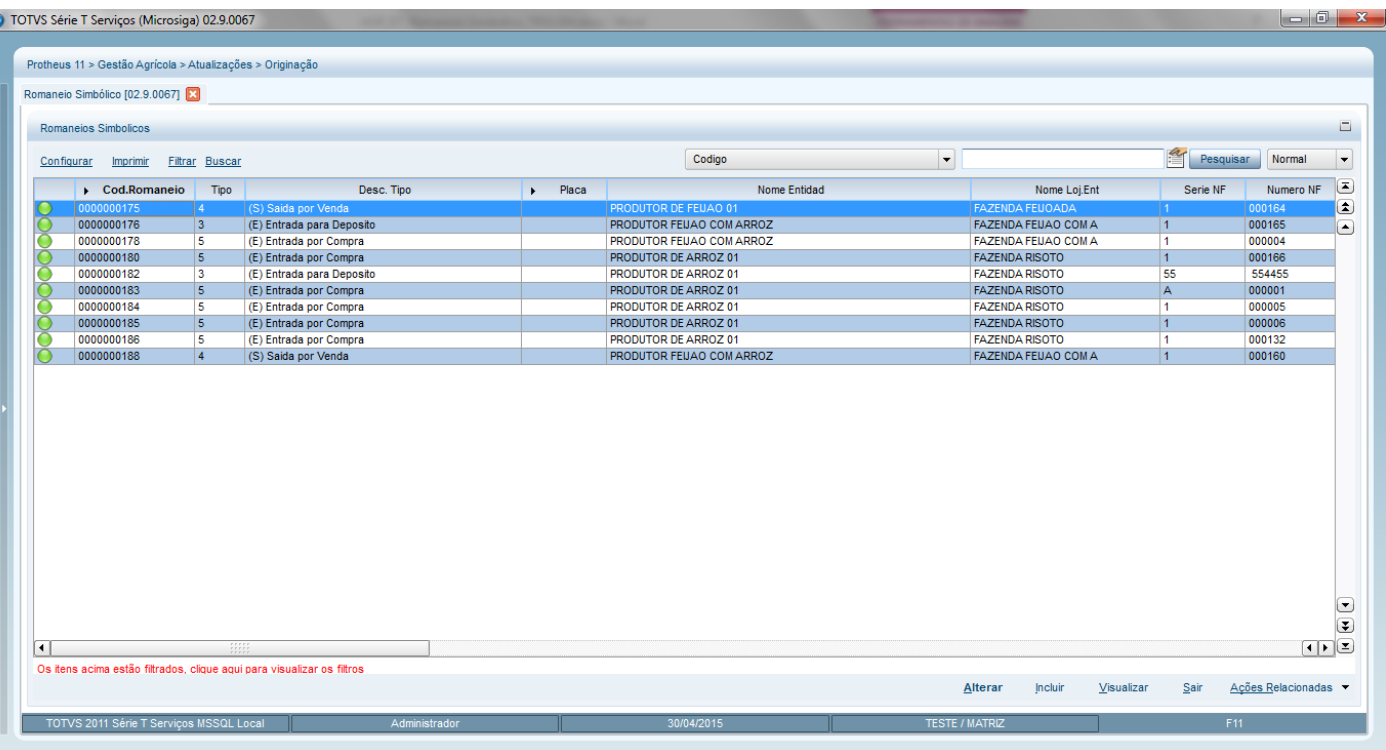

Para criar um Romaneio Simbólico o usuário tem duas formas:

1) **Manual**: Por meio do botão Incluir, o usuário informa os dados do romaneio e o inclui. Quando o romaneio é incluído com todos os dados de produto, quantidade, etc, ele fica no status Completo. Estando completo, basta o usuário acionar a

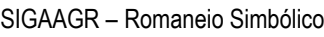

Este docu

mento é de propriedade da TOTVS. Todos os direitos

reservados.

 $\ddot{\circ}$ 

Este

documento é de propriedade da TOTVS. Todos os direitos reservados. ©

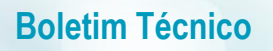

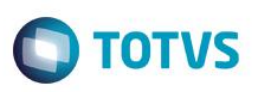

opção Atualizar (em Ações Relacionadas) e as quantidades do romaneio são atualizadas no contrato. Em sequência, basta acionar a opção Confirmar para gerar a NF do romaneio\*.

**\*** - Caso a NF já exista previamente na base de dados, o sistema somente fará o vínculo do romaneio com a NF informada nos campos de número de NF do romaneio, e não gerará outra NF. Em caso de NF previamente existente, o usuário tem a opção de gerar o romaneio automaticamente pela NF, apenas informando alguns dados, conforme explicado no item 2.

2) **Automática**: Por meio da Ação Relacionada Gerar pela NF, o usuário tem a opção de gerar um Romaneio Simbólico automaticamente para uma NF já existente no sistema, e que não esteja associada a nenhum outro romaneio.

Pesquisa

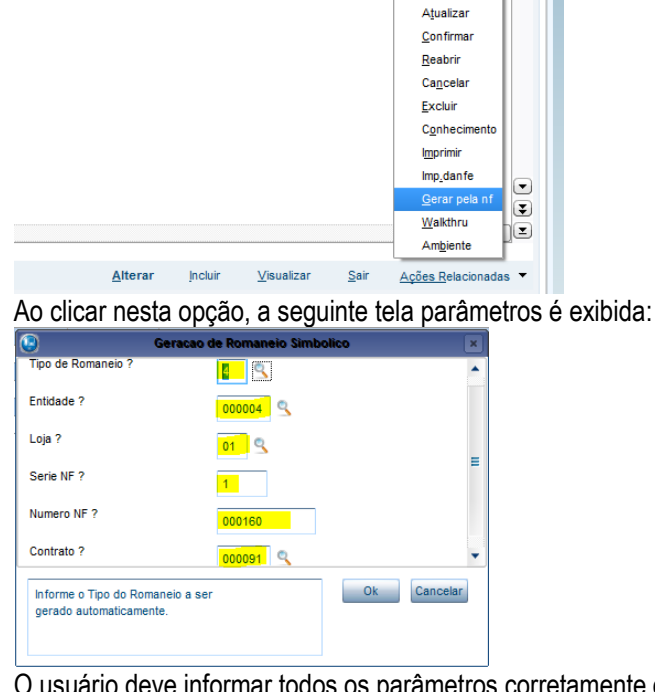

O usuário deve informar todos os parâmetros corretamente e clicar em OK. Feito isto, a tela abaixo será exibida:

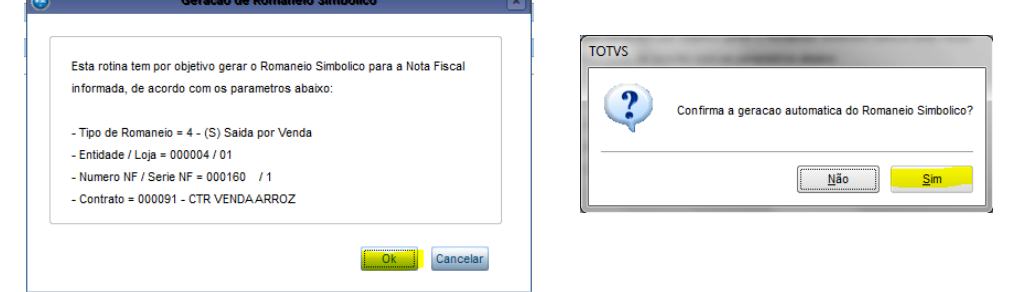

Depois do romaneio gerado, o sistema apresenta a seguinte mensagem informativa:

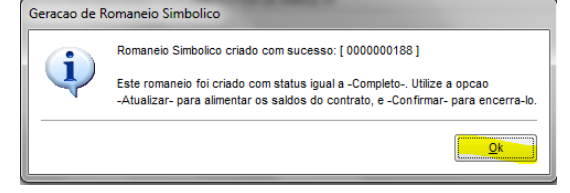

Concluindo, o Romaneio Simbólico foi criado com o status Completo (representado na legenda pela cor amarela), permitindo ao usuário que verifique se todos os dados estão corretos antes de Atualizar e Confirmar o romaneio. Em caso de necessidade, o usuário também pode Excluir o Romaneio Simbólico (enquanto estiver no status Completo) e refazer a operação. Neste caso, a NF que foi vinculada ao romaneio é automaticamente desvinculada dele.

 $\overline{6}$ 

2 Versão 4.0

# **Boletim Técnico**

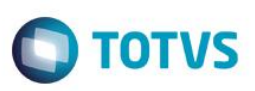

## **Procedimento para Implementação**

O sistema é atualizado logo após a aplicação do pacote de atualizações (*Patch*) deste chamado.

### **Importante**

Antes de executar o compatibilizador **UPDARM,** é imprescindível:

- a) Realizar o *backup* da base de dados do produto que será executado o compatibilizador (diretório **PROTHEUS\_DATA\DATA**, se versão 10, **ou \PROTHEUS11\_DATA\DATA**, se versão 11) e dos dicionários de dados SXs (diretório **PROTHEUS\_DATA\_SYSTEM**, se versão 10, **ou \PROTHEUS11\_DATA\SYSTEM**, se versão 11).
- b) Os diretórios acima mencionados correspondem à **instalação padrão** do Protheus, portanto, devem ser alterados conforme o produto instalado na empresa.
- c) Essa rotina deve ser executada em **modo exclusivo**, ou seja, nenhum usuário deve estar utilizando o sistema.
- d) Se os dicionários de dados possuírem índices personalizados (criados pelo usuário), antes de executar o compatibilizador, certifique-se de que estão identificados pelo *nickname*. Caso o compatibilizador necessite criar índices, irá adicioná-los a partir da ordem original instalada pelo Protheus, o que poderá sobrescrever índices personalizados, caso não estejam identificados pelo *nickname*.
- e) O compatibilizador deve ser executado com a **Integridade Referencial desativada\***.

### **Atenção**

**O procedimento a seguir deve ser realizado por um profissional qualificado como Administrador de Banco de Dados (DBA) ou equivalente!** 

**A ativação indevida da Integridade Referencial pode alterar drasticamente o relacionamento entre tabelas no banco de dados. Portanto, antes de utilizá-la, observe atentamente os procedimentos a seguir:**

- i. No **Configurador (SIGACFG)**, veja **se a empresa utiliza** Integridade Referencial, selecionando a opção **Integridade/Verificação (APCFG60A)**.
- ii. Se **não há** Integridade Referencial **ativa**, são relacionadas em uma nova janela todas as empresas e filiais cadastradas para o sistema e nenhuma delas estará selecionada. Neste caso, **E SOMENTE NESTE, não é necessário** qualquer outro procedimento de **ativação ou desativação** de integridade, basta finalizar a verificação e aplicar normalmente o compatibilizador, conforme instruções.
- iii. **Se há** Integridade Referencial **ativa** em **todas as empresas e filiais**, é exibida uma mensagem na janela **Verificação de relacionamento entre tabelas**. Confirme a mensagem para que a verificação seja concluída, **ou**;
- iv. **Se há** Integridade Referencial **ativa** em **uma ou mais empresas**, que não na sua totalidade, são relacionadas em uma nova janela todas as empresas e filiais cadastradas para o sistema e, somente, a(s) que possui(em) integridade está(arão) selecionada(s). Anote qual(is) empresa(s) e/ou filial(is) possui(em) a integridade ativada e reserve esta anotação para posterior consulta na reativação (ou ainda, contate nosso Help Desk Framework para informações quanto a um arquivo que contém essa informação).
- v. Nestes casos descritos nos itens **"iii"** ou **"iv", E SOMENTE NESTES CASOS**, é necessário **desativar** tal integridade, selecionando a opção **Integridade/ Desativar (APCFG60D)**.
- vi. Quando desativada a Integridade Referencial, execute o compatibilizador, conforme instruções.
- vii. Aplicado o compatibilizador, a Integridade Referencial deve ser reativada, **SE E SOMENTE SE tiver sido desativada**, através da opção **Integridade/Ativar (APCFG60)**. Para isso, tenha em mãos as informações

ര

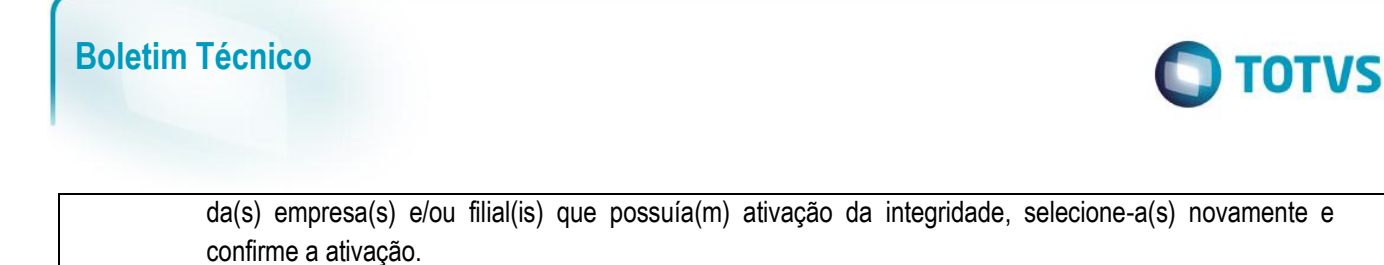

#### **Contate o Help Desk Framework EM CASO DE DÚVIDAS!**

1. Em **Microsiga Protheus TOTVS Smart Client** (se versão 10) ou **ByYou Smart Client** (se versão 11), digite **UPDARM** no campo **Programa Inicial**.

Ao executar o compatibilizador, a janela abaixo será aberta:

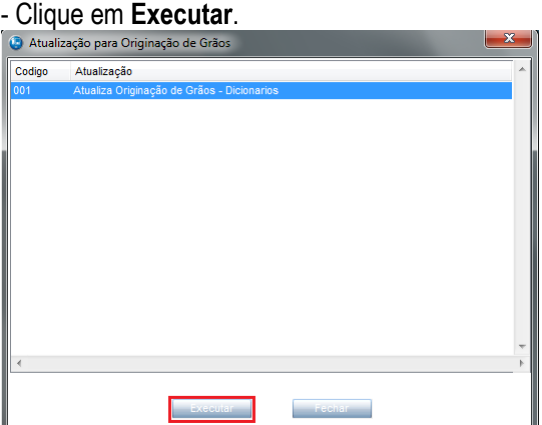

#### - Marque a empresa.

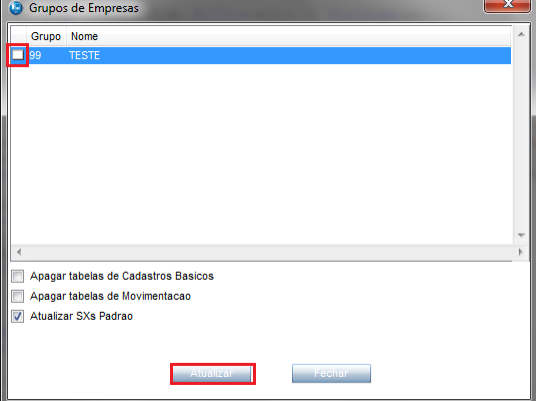

- Selecione as tabelas **NJJ** e **NJM** e clique em **Atualizar**.

### **Atualizações do compatibilizador**

- 1. Alteração dos **Campos** no arquivo **SX3 – Campos:**
	- Tabela NJJ Romaneios:

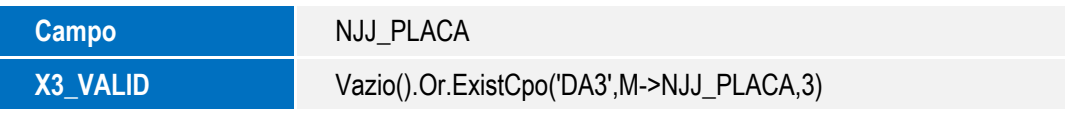

SIGAAGR – Romaneio Simbólico

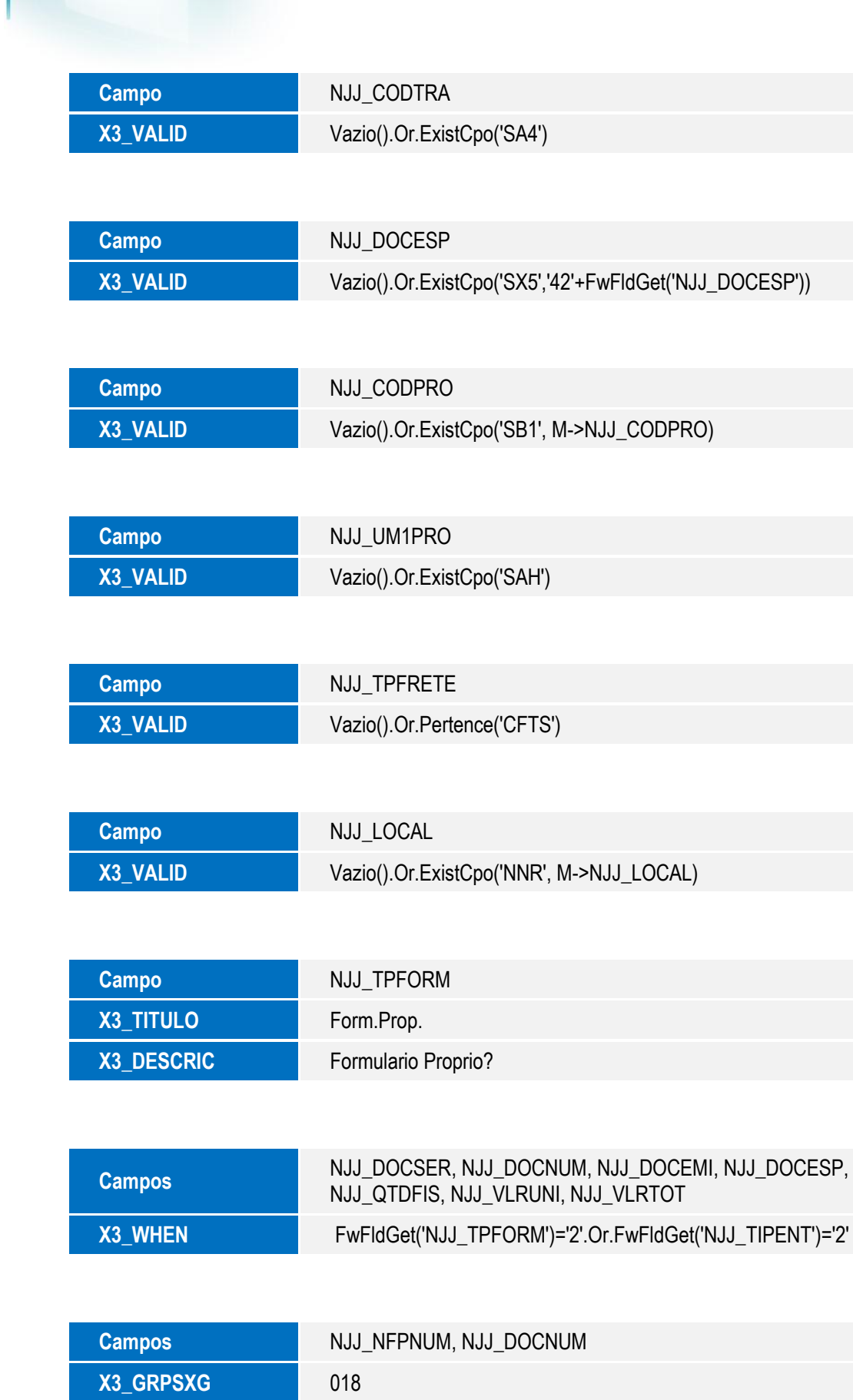

**O** TOTVS

**Boletim Técnico**

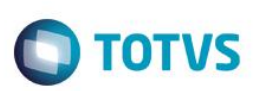

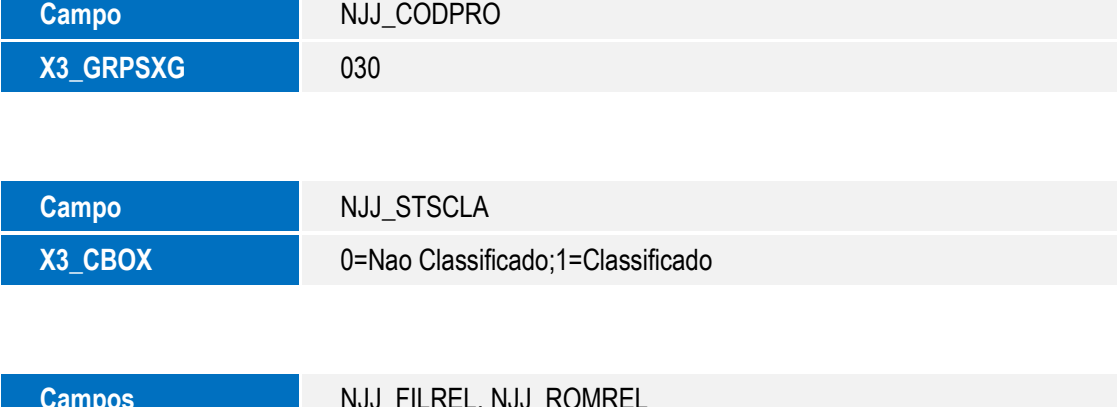

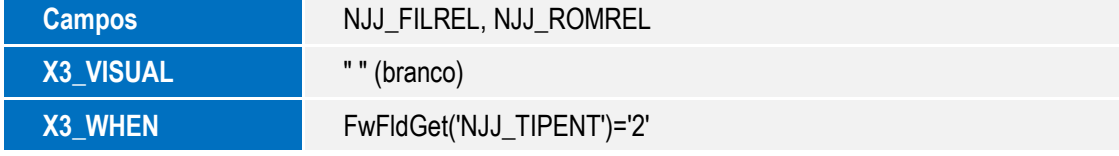

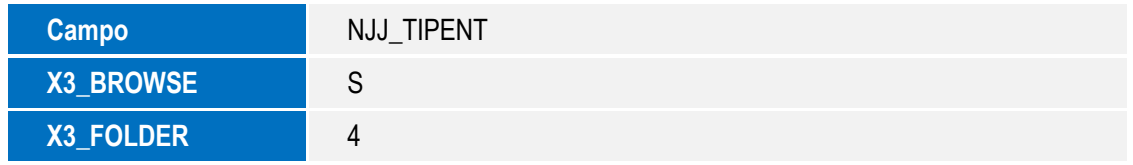

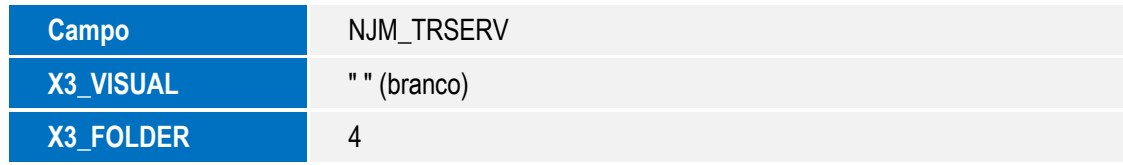

Tabela NJM – Itens dos Romaneios:

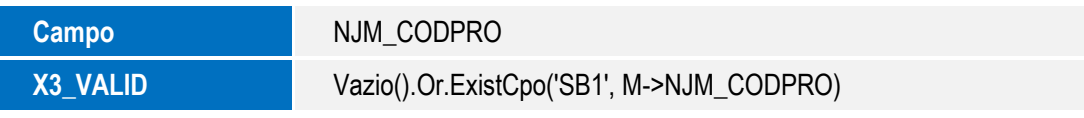

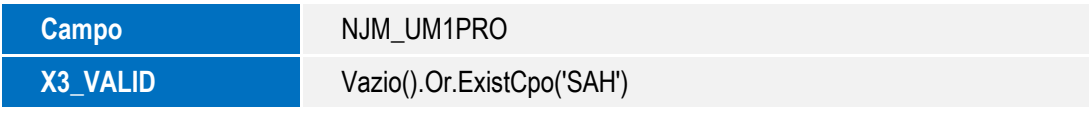

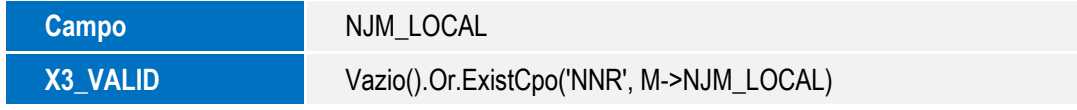

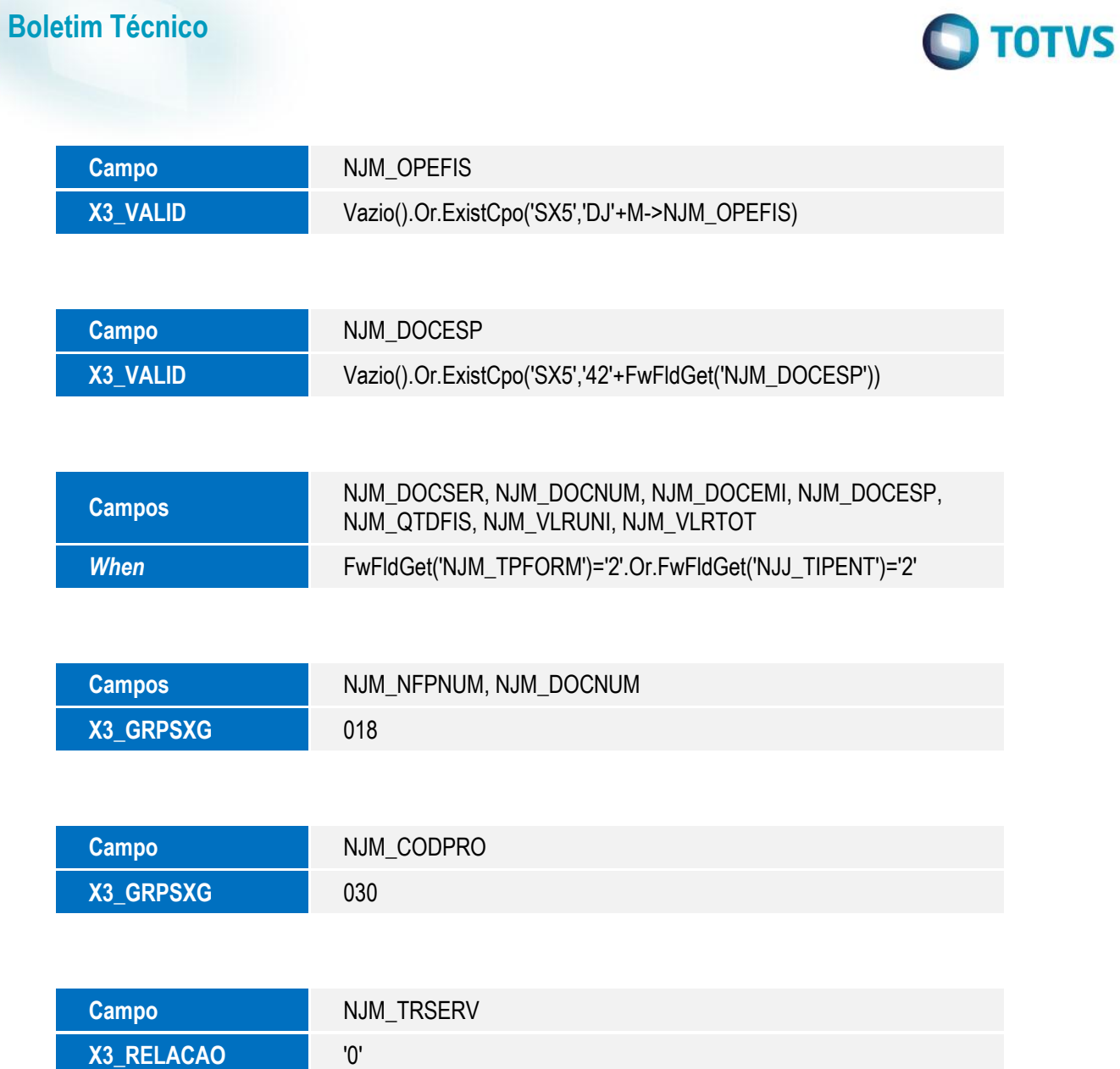

SIGAAGR – Romaneio Simbólico